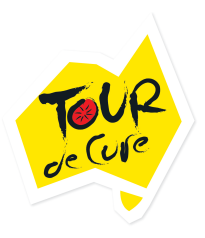

## **How to: Setting up your Square Reader**

How many times have you had someone wanting to give you money for your fundraiser or give you a donation but they don't have any cash on them, just a debit or credit card?

With a Square Reader, you can accept tap and go cards, chip cards, Apple pay and Google pay to enable you to take payments from donors quickly and easily. The reader connects wirelessly to your smartphone or tablet via Bluetooth and is perfect for your fundraising activities. There's a

single low, flat fee of 1.9% per transaction, with no long-term contracts or monthly recurring fees making it a simple way to accept payments.

If you're holding a Cake Stall, Bunnings BBQ, Stationary Bike Challenge, or themed event, you can purchase a Square card reader for \$59 from square.com or Officeworks. You simply take 5 minutes to set up the app on your smartphone and away you go!

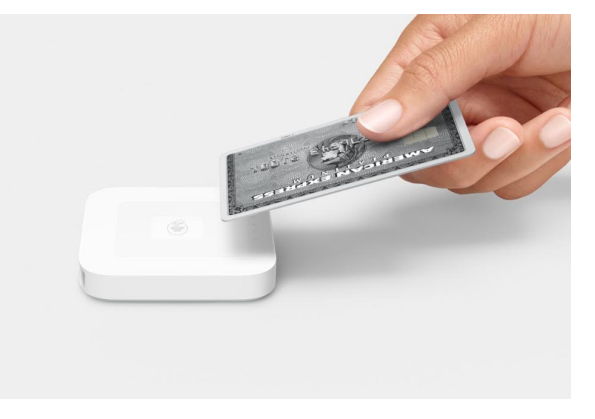

# **Setting up your account**

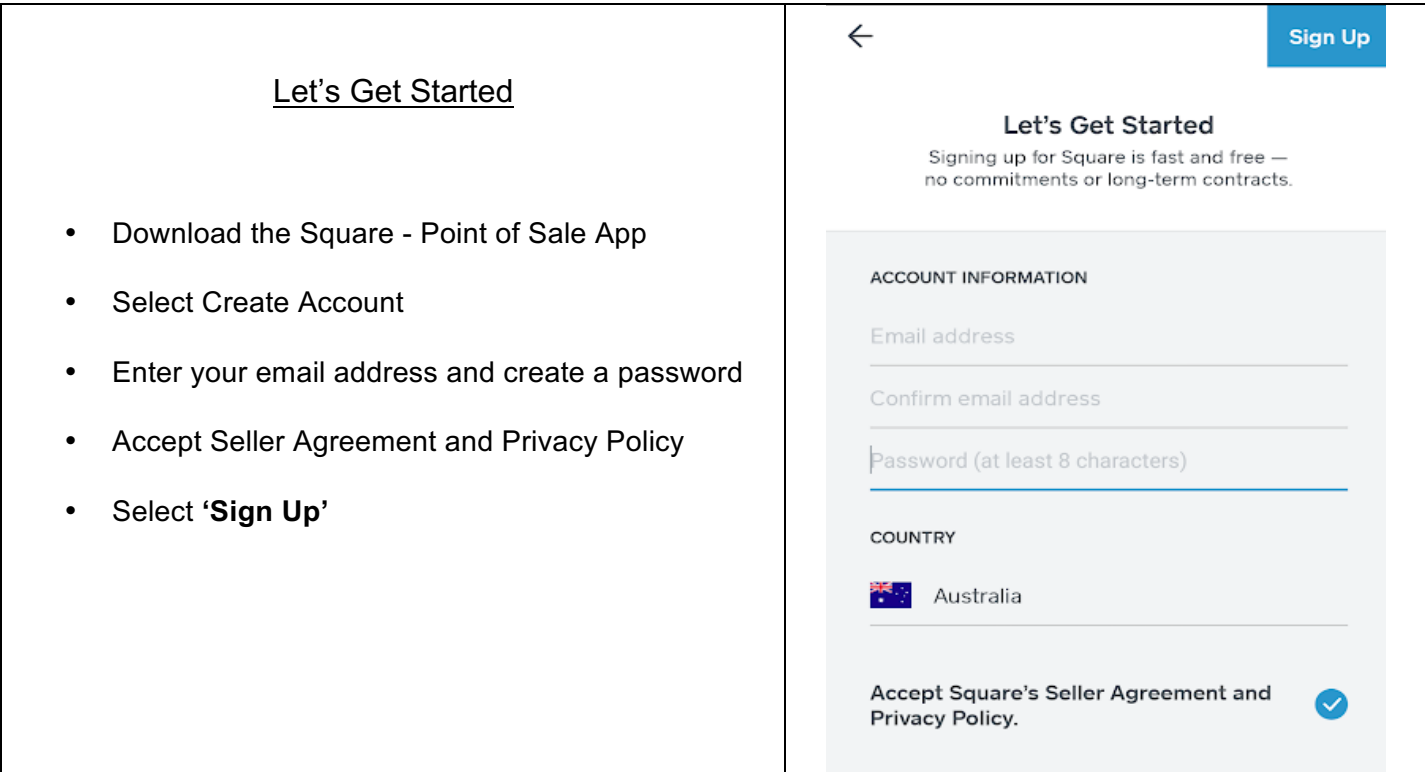

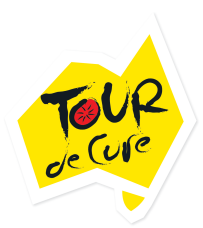

### Tell us about your Business

- What type of business it It? **Casual Use**
- Business Category **Other**
- Estimated annual revenue **\$0- \$10,000**
- How do you plan to use Square? **All of my card**

### **transactions**

• ABN **– Leave blank**

- Trading Name **– Proudly Supporting Tour de Cure**
- Business Type **Individual/Sole Trader**
- Business Name **Proudly Supporting Tour de** 
	- **Cure**
- **Select Continue**

### Tell us about your business.

Enter a few details so we can provide specific information about how Square can work for your business.

#### What type of business is it?

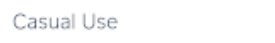

#### **Business Category**

Other

#### Estimated annual revenue

 $$0 - $10,000$ 

#### How do you plan to use Square? (Optional)

All of my card transactions

#### ABN

Enter your ABN

Enter your ABN number, optional for individual use.

#### **Trading Name**

Proudly Supporting Tour de Cure

The business name that will show up on your receipts.

#### **Business Type**

Individual/Sole Trader

#### **Business Name**

Proudly Supporting Tour de Cure

By continuing, I agree the information is correct.

**CONTINUE** 

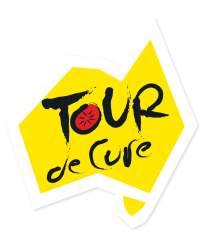

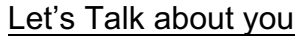

- Enter your information in the tabs provided
- Business Role Select **Sole Trader**
- **Select Continue**

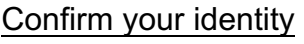

• Select either Passport, Medicare or Driver's

Licence

- Enter the required information
- Tick the confirm box
- **Select Continue**

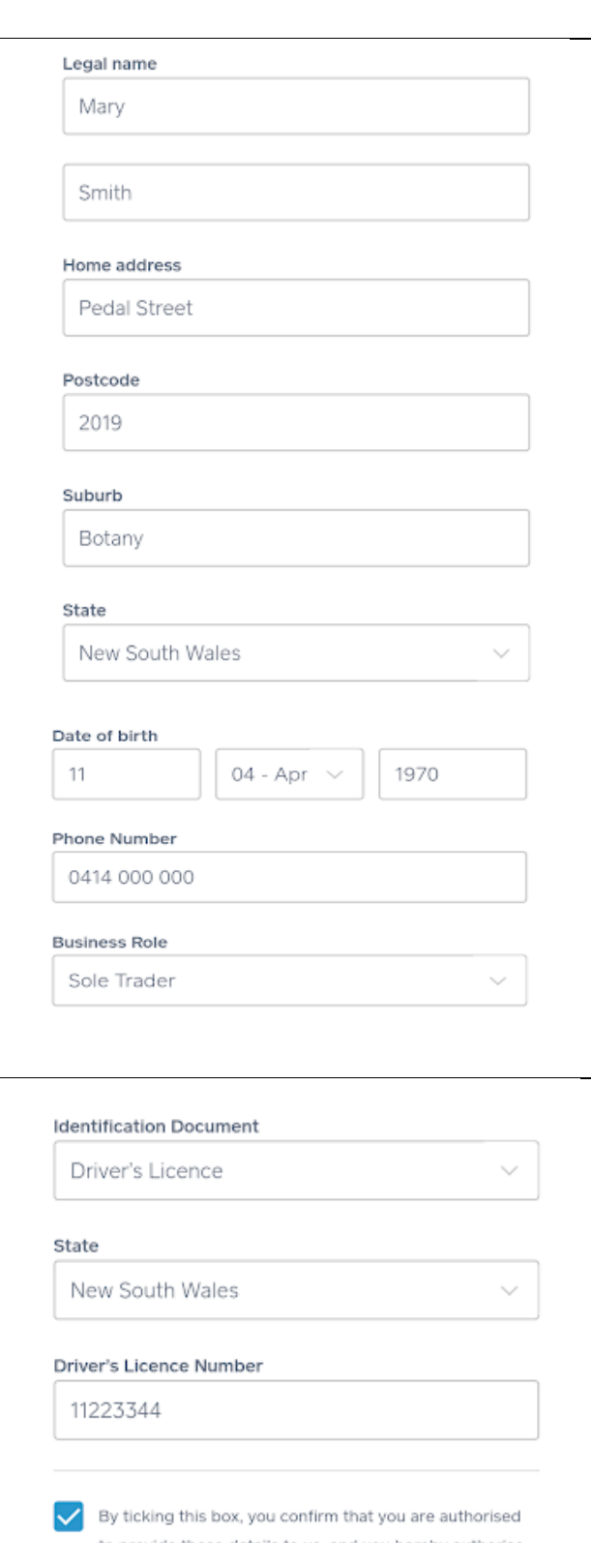

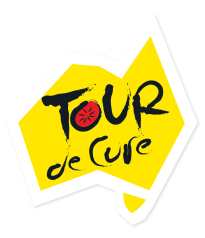

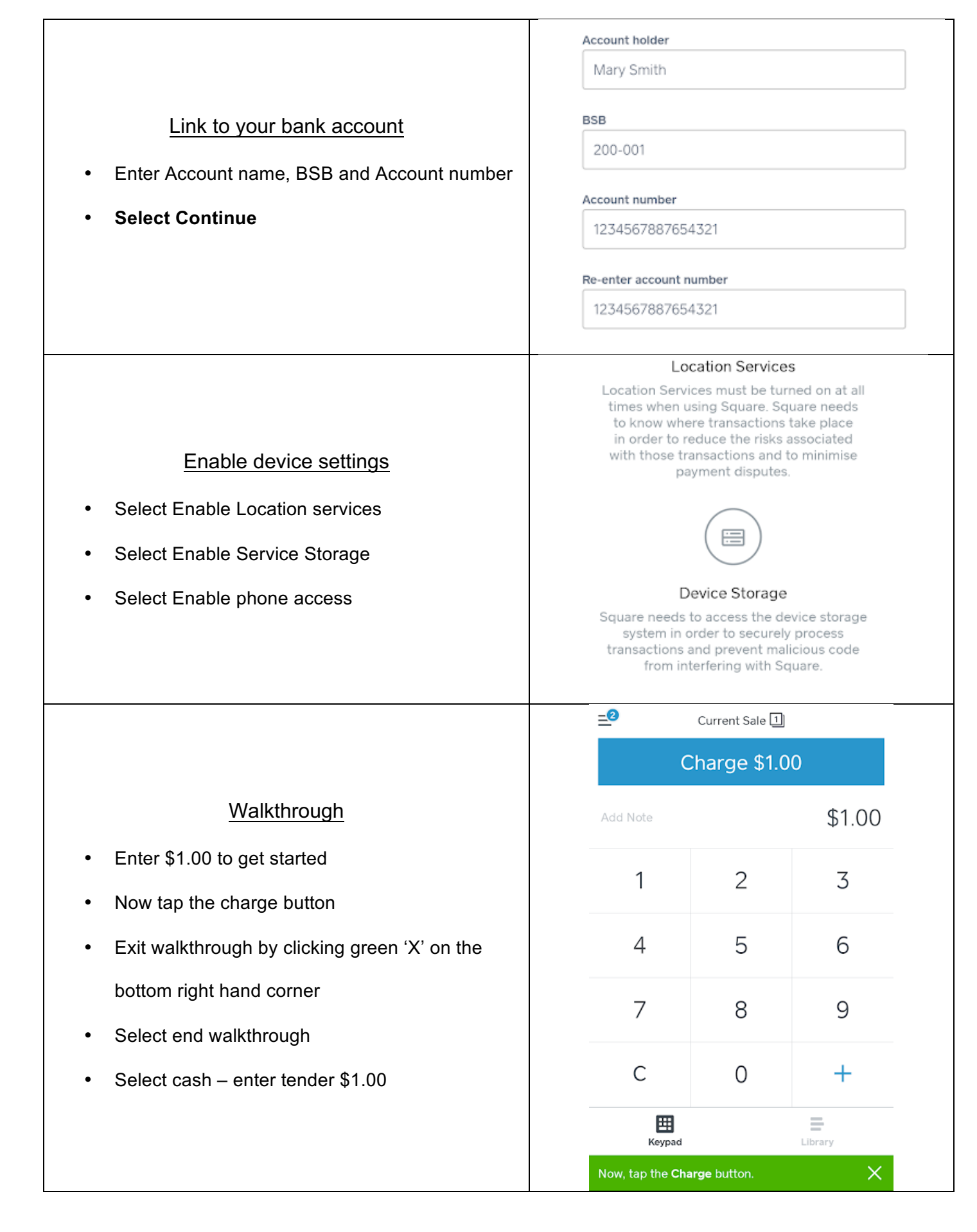

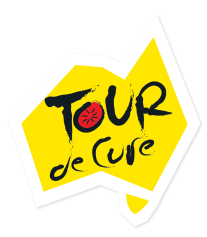

## Adding Items List

- Select the 'library' in the bottom right corner
- Select 'Create New' then 'Create Item'
- Enter the information for the items you will be selling e.g. - \$10 Donation
- This will create an itemised list so you do not need to enter prices each time

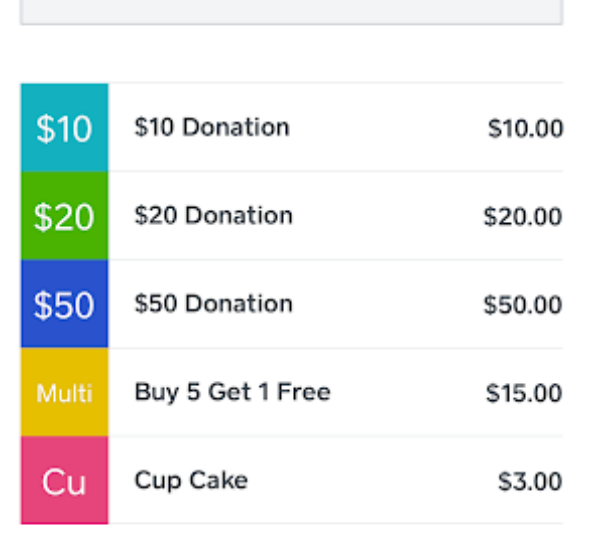

**Create Item** 

## **Connecting Square reader via Bluetooth LE**

Watch the video: https://www.youtube.com/watch?v=JUQ10QmGmH4

- Ensure your device has the latest version of the Square app
- Go to your device settings and turn on Bluetooth
- Open the Square app
- Go to the menu by clicking the 3 horizontal lines in the top left corner
- Select 'Settings'
- Then scroll and select 'Card Readers'
- Select 'Connect a Reader'
- Then select 'Contactless and Chip Reader'
- Press and hold the power button on your Square reader for about 3 seconds
- When the four orange lights start flashing, release the button
- The Square app will automatically pair with the reader
- You Square reader may go to sleep to save power. If it does simply press the power button once and the Square app will connect instantly